# 把您的语⾔录下来

- 口头录音单词表
- 在维基共享资源(Wikimedia Commons)上查 看您的录音
- 在维基百科(Wikipédia), 维基词典 (Wiktionnaire), 或其他维基媒体(Wikimedia) 项目上使用您的录音资源

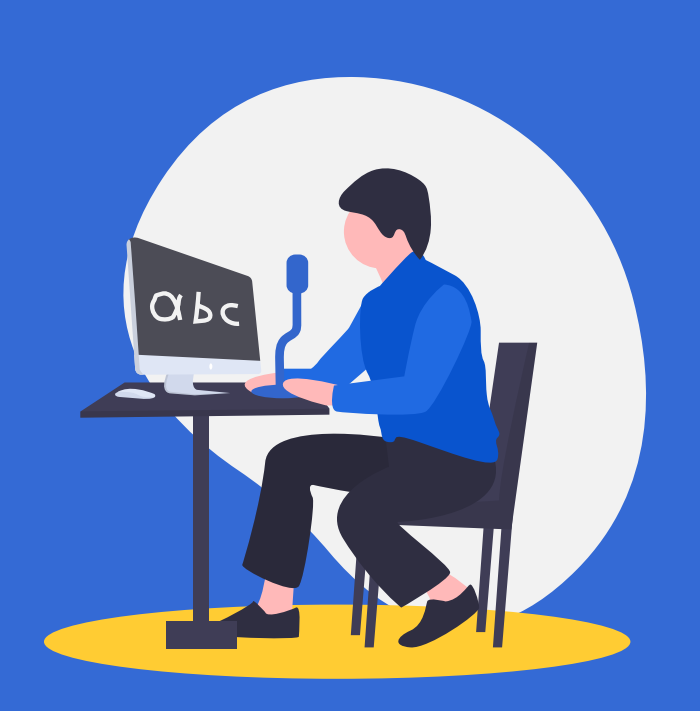

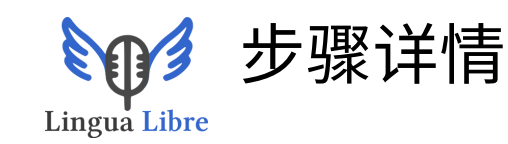

#### 将鼠标放在 Q 标志上

点击"在Wikimedia Commons登录"

在Wikimedia Commons上创建账号

回到Lingua Libre, 点击"记录向导" 按照左边列表的5个步骤进行。每个步骤后,点 击"下一步"。 结束时,点击"发布至维基共享资源"。

## **"**详情**"**步骤:创建词汇表

"本地列表"工具使用 上面其他的页面上的词汇。想要 学习创建列表,点击页面上方的"帮助"按钮。 在"Record (录音) "栏, 点击"Create your own lists(创建个⼈词汇表)"。

如果您选择"维基媒体分类",可在"来源"中选择目标 语言的缩写,并根据该语言的特点,在维基百科和维 基词典中选择录⾳词汇。在"分类名称"中,按照此格 式填写:

:Catégorie:nom de la catégorie

例子: :Catégorie:Édifice troglodytique

注意:如果您是第一次使用维基共享资源,单 次上传的字数限制为300词。

为什么**...**

## **...** 在维基共享资源上创建账号**?**

为了能够在维基共享资源上储存录⾳,您需要创 建个⼈账⼾,以便登录平台。

#### **...** 在录⾳者简介⾥,为什么要填写我的居 住地**?**

该信息可以帮助录音研究者及录音学习者更好地 了解您的语言,并体会它的不同发音。

## **...** 给予任何⼈使⽤我的录⾳的权利 **?**

其维基百科,维基共享资源和其他维基项⽬都在 自由共享许可下,以允许知识与尽可能多的人共 享。

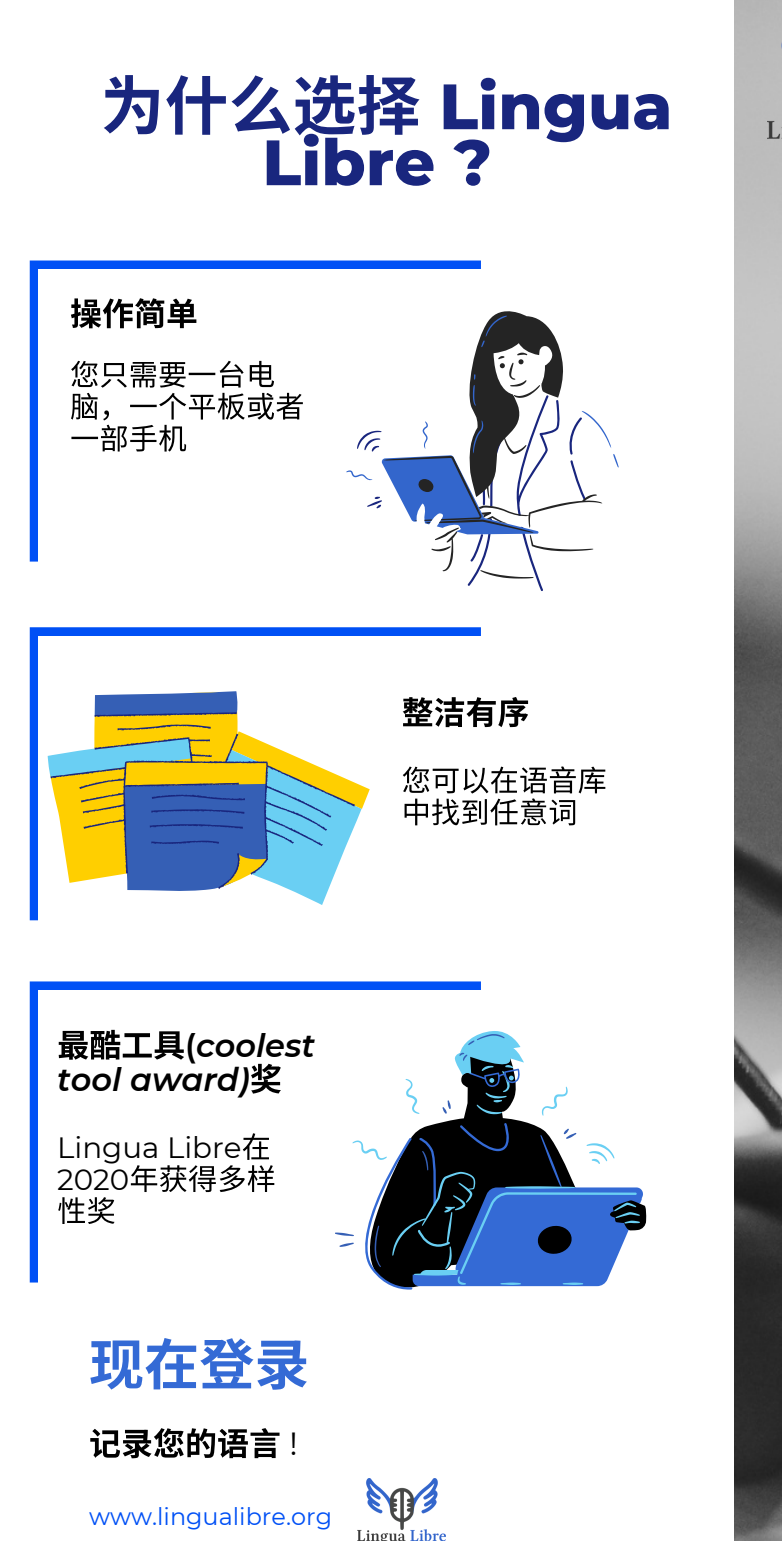

![](_page_1_Picture_1.jpeg)

![](_page_1_Picture_2.jpeg)

![](_page_1_Picture_3.jpeg)

# 录音世界的语言

选择Lingue Libre,不仅简单、免费,还能 同时和维基媒体(Wikimedia)其他项⽬链接!

![](_page_1_Picture_6.jpeg)

![](_page_1_Picture_7.jpeg)